この文書のいかなる部分も、著作権者の書面による事前の許可なしに、いかなる形式でも複製するこ と、またはデータ検索システムに保管することを禁じます。

この資料は現状のまま提供されます。この文書に含まれている情報は予告なしに変更されることがあ ります。

すべての会社名および製品名は、それぞれの所有者の商標または登録商標です。 Windowsは、 Microsoft Corporationの商標です。 Yosemite、El Capitan、Sierra、High Sierra、Mojave、Core Audio、Bonjour、Bonjourのロゴ、およびBonjourのシンボルは、Apple Computer、Incの商標です。 RAVENNAは、ALC NetworX GmbHの登録商標であり、ライセンスに基づいて使用されています。

Merging Technologies社は、このソフトウェア, 品質, 性能, 商品性, または特定の目的への適合性につ いて、いかなる保証も表明または暗示するものではありません。ソフトウェアは「現状のまま」提供 され、購入者はこの Merging Technologiesソフトウェアを使用した結果の全リスクを負っています。 いかなる場合においても、Merging Technologies社, その所有者, 取締役, 役員, 従業員または代理人 は、時間の喪失, 事業の喪失, 利益の喪失, データの喪失などの結果的、偶発的または間接的な損失ま たは損害について、また、Merging Technologiesのハードウェアまたはソフトウェアを使用できな かったこと、あるいはハードウェアソフトウェアまたはマニュアルの欠陥について責任を負いませ  $\lambda$ 

製品の機能および仕様は予告なく変更されることがあります。

© Copyright Merging Technologies Inc. 2019. All rights reserved

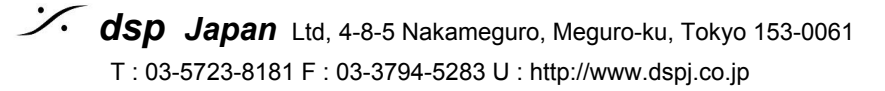

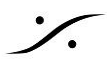

# 概要

Merging Virtual Audio Device Standard エディションは無料で、Mac OSでの作業を希望する RAVENNAまたはAES67互換のネットワーク インタフェース ハードウェア ユーザーを対象としてい ます。

Virtual Audio Device Premium エディションは、Mac OSでの作業を希望するMerging Horus, Hap, Anubisのユーザーに無料でバンドルされます。 ネットワーク上に少なくとも1台のMerging社製品を 検出する必要があります。

# **Virtual Audio Device driver**

Appleのオーディオドライバ(Core Audio)は、Mac OS X上で実行されているすべてのMacintoshコ ンピュータ用の標準化されたオーディオ ドライバ システムで、すべてのCore Audio互換オーディオ インターフェイスにアクセスできます。

# **System Requirements**

MACオペレーティングシステム (OS) Core AudioドライバとVADはmacOSで認定されています

- Yosemite v10.10.x: RAVENNA-VAD (Core Audio) バージョン2.0.31254.dmg
- El Capitan v10.11.x: RAVENNA-VAD (Core Audio) バージョン2.0.31254.dmg
- Sierra 10.12.x : RAVENNA-VAD (Core Audio) バージョン2.0.31254.dmg>
- High Sierra 10.13.x : RAVENNA-VAD (Core Audio) バージョン2.0.36877.dmg>
- \* Mojave 10.14.x : RAVENNA-VAD (Core Audio) バージョン2.0.39648.dmg> \* Beta

警告: Horus-Hapiファームウェアv3.9.4以降にアップデートするユーザーは、最新のVAD 2.0.39648以上をインストールする必要があります。

# **Notes**

# Virtual Audio Device Standard Edition:

レイテンシは48 (AES 67) サンプルに設定できます。注: 有効なレイテンシはアプリケーション バッファサイズによって異なります

- ドライバはデフォルト デバイスおよびシステム(アラート用)デバイスとして使用できま す。
- Macの "保護者による制限" と "セキュリティファイアウォール" は "オフ" にする必要がありま す。
- 利用可能な入力および出力の数は、1fs (44.1kHz / 48kHz) = 64 I / O

注意:アプリケーションがこれらの数をサポートしていない場合は、I / O数が少なくなることがあり ます。

警告:グリッチなどの問題が発生した場合は、IO数を減らしてください(システムのパフォーマンス と設定に依存するため)。最近のMacではハードウェアの問題が発生する可能性があります。 <http://cdm.link/2019/02/apple-2018-glitch/>

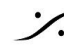

 $\frac{1}{2}$ 

# Virtual Audio Device Premium Edition:

ネットワーク上に少なくとも1つのMerging Network Interface Hardware(Horus, Hapi, Anubis)が必 要です。

- AnubisはVAD 2.0.39648以降でサポートされています
- レイテンシーは、6 \*、12 \*、16、32、48(AES 67)、64、128、または256サンプルに設定 できます。 注意:レイテンシーは、アプリケーションバッファサイズによって異なります \* 2.0.37746.dmgより上のバージョンで対応
- ドライバはデフォルトデバイスおよびシステム(アラート用)デバイスとして使用できま す。
- Macの "保護者による制限" と "セキュリティファイアウォール" は "オフ" にする必要がありま す。
- すべてのサンプリングレートで128の I/Oが利用可能

注意:アプリケーションがこれらの数をサポートしていない場合は、I/Oの数が少なくなることがあ ります。

警告:グリッチなどの問題が発生した場合は、IO数を減らしてください(システムのパフォーマンス と設定に依存するため)。

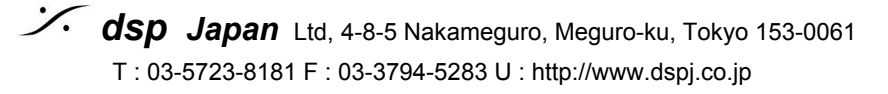

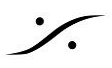

# **RAVENNA/AES67<sup>1</sup> Virtual Audio Device Specifications:**

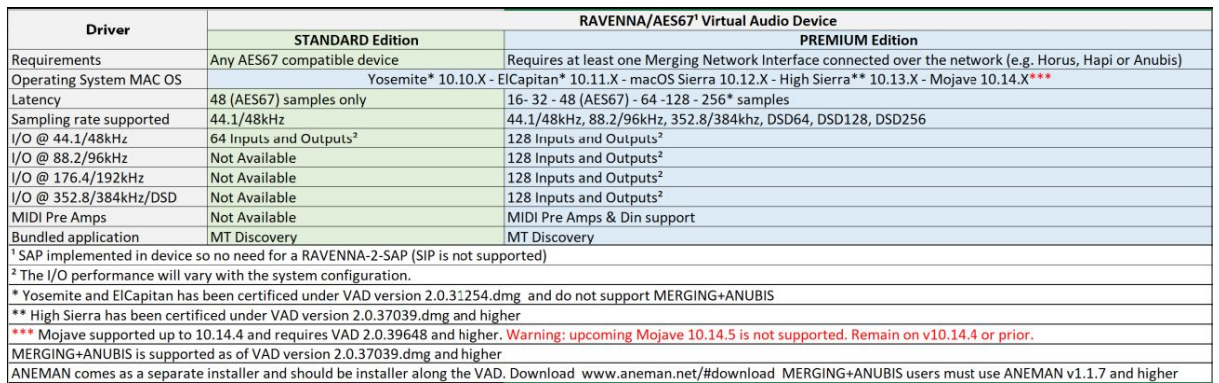

# **STANDARD version**:RAVENNA / AES67ハードウェア互換デバイスの無料版

**PREMIUM version: Merging社のネットワークインタフェースのユーザーのための無料バンドル** 

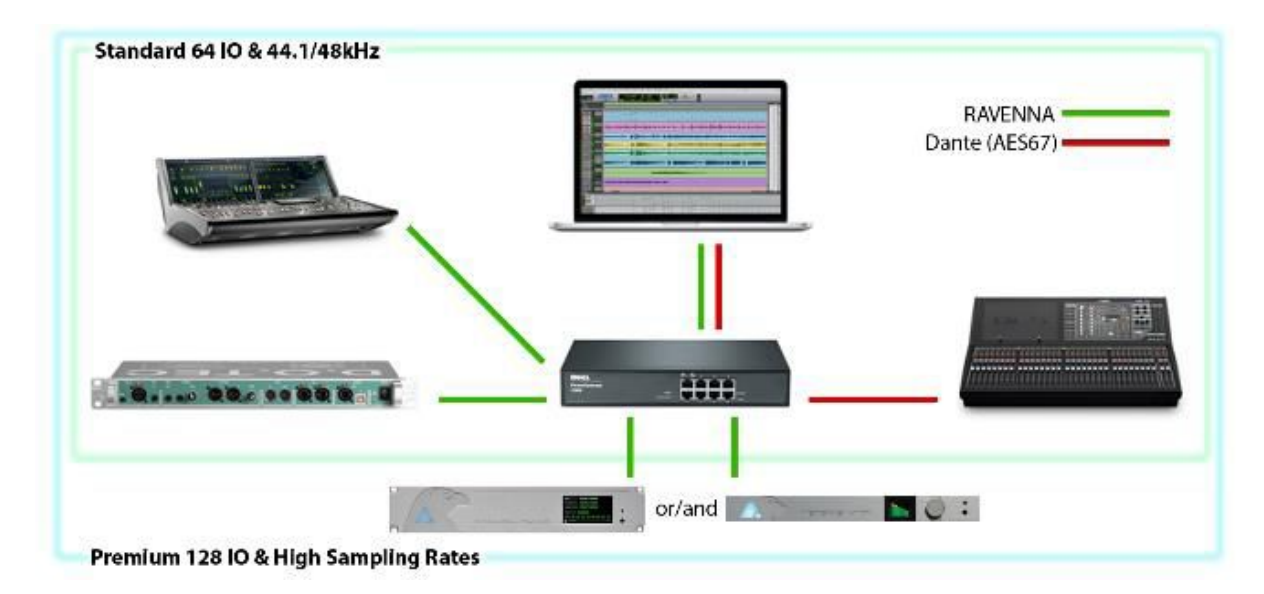

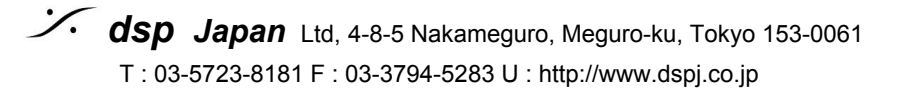

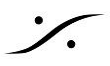

# **RAVENNA/AES67 Virtual Audio Device** のインストール

# 前提条件

Merging **Virtual Audio Device**ドライバはスタンドアロンドライバとしてインストールできます。ド ライバを動作させるには、少なくとも1つのRAVENNAまたはAES67互換ネットワークハードウェア が必要です。

**OS**

上記のシステム要件を参照してください。

# インストール手順

1. MAC用の結合仮想オーディオデバイスインストーラをダウンロードします。 http://www.merging.com/products/networked-audio/downloads

2. Merging\_RAVENNA\_AES67\_VAD\_Standard\_Installer.dmgファイルを開き、マウスでクリックし ます。

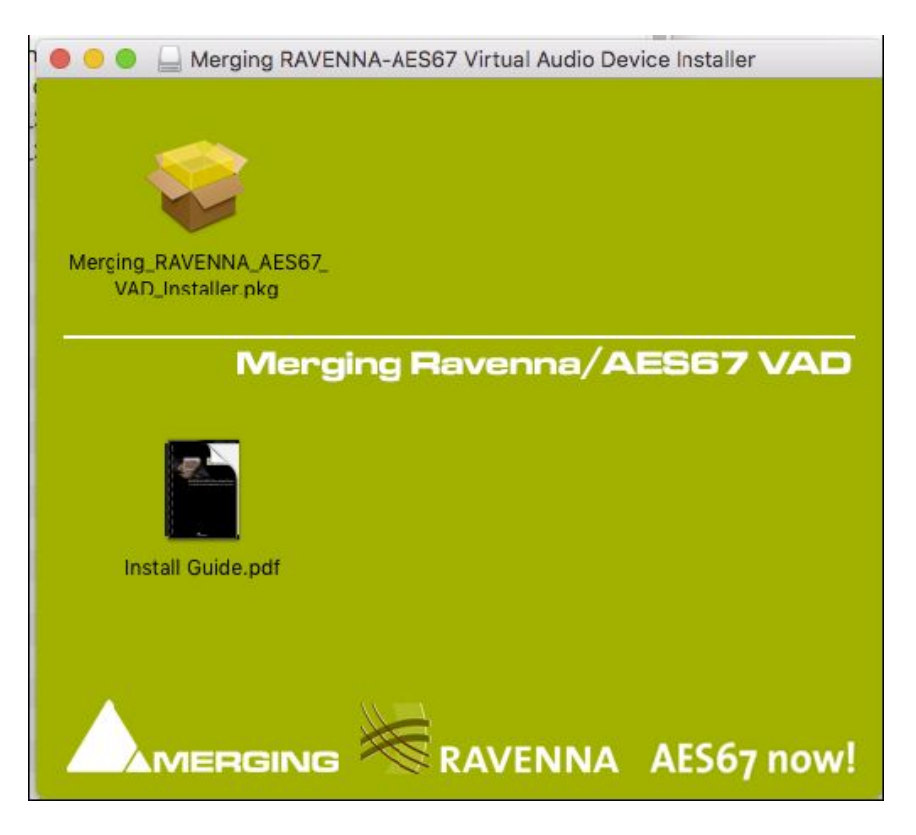

3. 続行をクリックしてインストールを続行します。

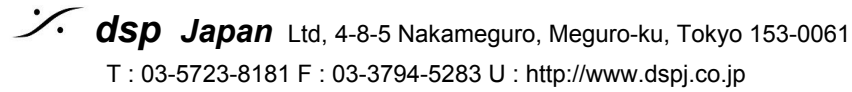

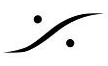

## **RAVENNA/AES67 Virtual Audio Device Guide**

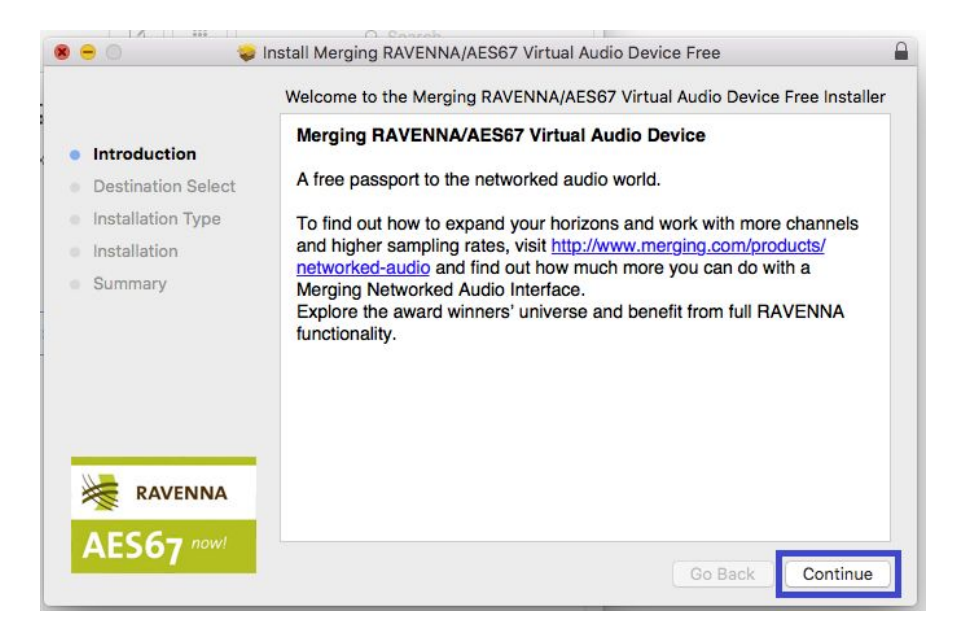

4. インストーラーの指示に従います。 管理者パスワードを入力するように求められます

5. インストールが完了すると、Successfulと表示されます。 閉じるをクリックして終了します。

6. ドライバのインストールが完了したら、MACを再起動します。

重要:ドライバが適切に認証されていない場合は、ドライバのVADパネルに警告が表示されます。

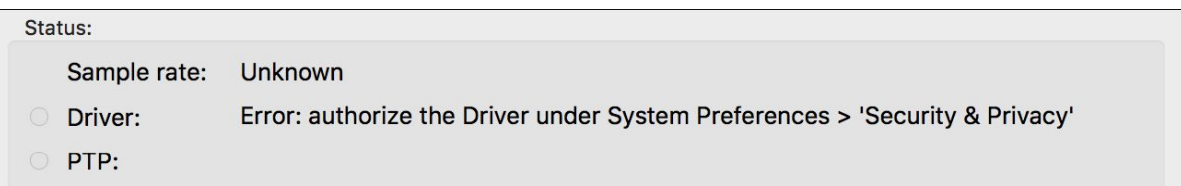

OSは、システム プリファレンス > セキュリティとプライバシー の順に進み、ドライバを許可するよ うに要求します。ドライバが「ソフトウェア開発者」の下の "一般設定" に表示されている場合は許 可します。 リモートアクセスでは「許可」ボタンをクリックできない場合があります。「許可」オ プションを選択するには、マウスをローカルで接続し、ローカルアクセスでMacにアクセスしてくだ さい。 このメッセージが表示されない可能性があります、それはmacOSアップデートがどのように 実行されたかによって決まります。

重要:最新のVAD以降、インストーラには、ネットワークオーディオデバイスの接続、監視、および 管理を可能にするMerging Audio NEtwork MANagerであるANEMANが含まれなくなりました。 <u>[www.aneman.net/#download](http://www.aneman.net/#download)</u> からAoIPデバイスを管理および監視するために最新のANEMANをダウ ンロードしてインストールしてください。

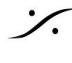

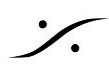

7. システム プリファレンスに進み、"その他" でMerging RAVENNAアイコンを開きます。

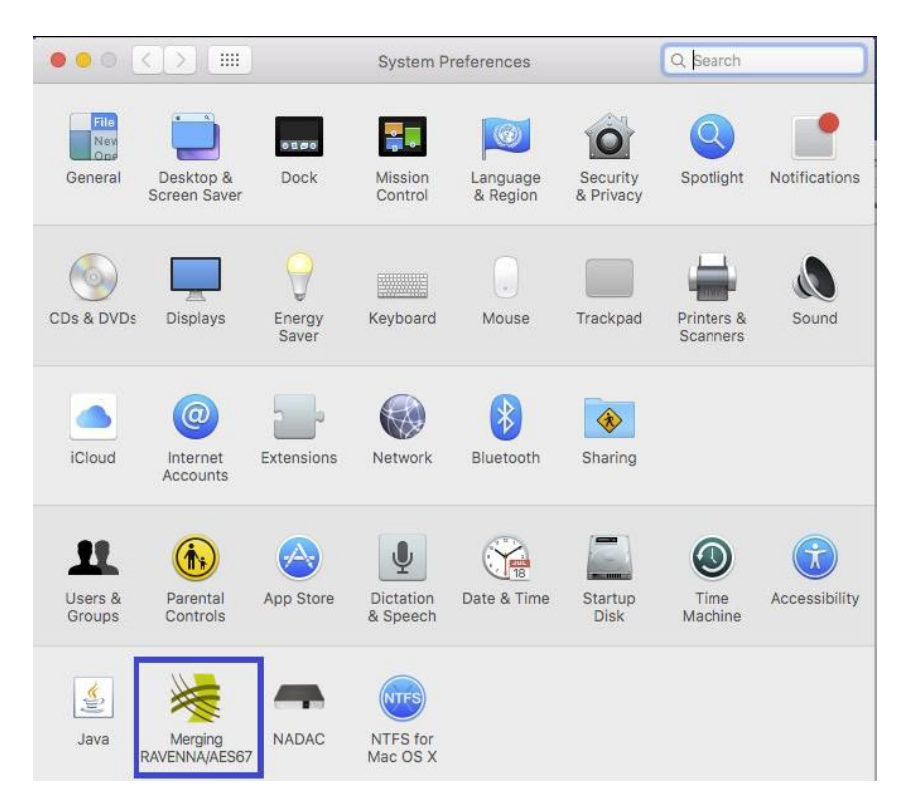

8. **Virtual Audio Device** Settingsを設定します。

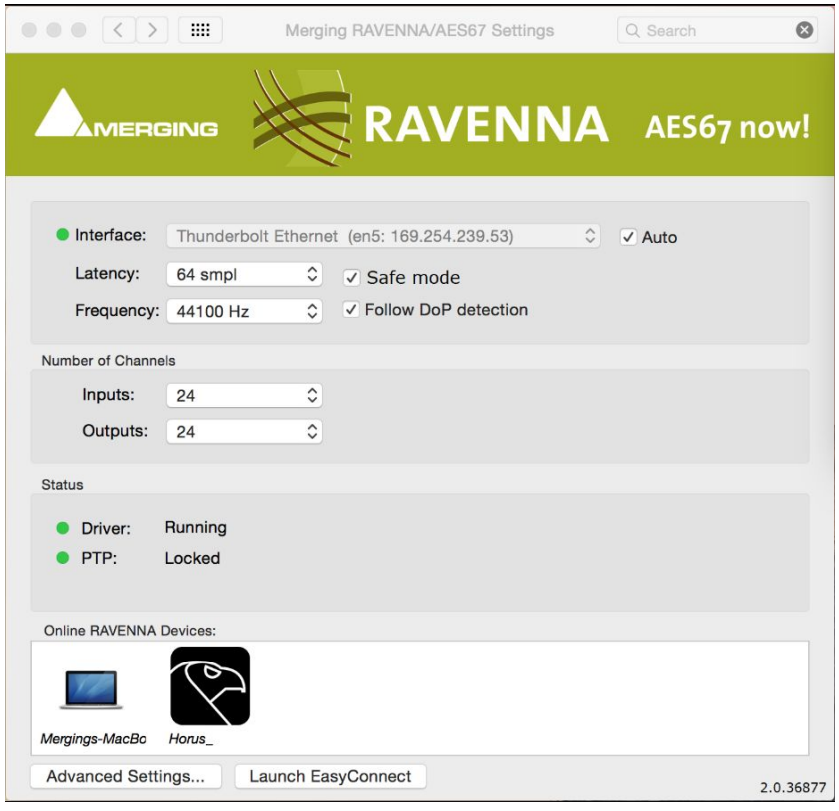

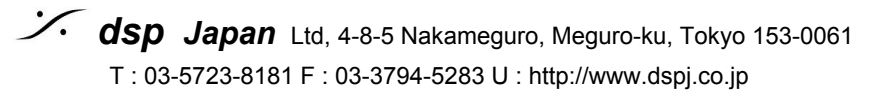

 $\mathscr{S}$ 

インタフェース:

利用可能なすべてのネットワークポートが一覧表示されます。 ネットワークインターフェースが接 続されているネットワークポートを選択します。

- グレー:インターフェイスがないか、正しく設定されていないため、ドライバの実行が妨げ られています
- 緑色:ドライバが正常に動作している1Gbのインターフェース
- 黄色: 100Mbのインターフェイス
- 赤色:セキュリティ上の問題があります

#### **Latency**:

Standard: AES 67準拠のために48サンプルに固定 Premium:6 \*、12 \*、32 \*、48、64、128、256サンプル \*バージョン2.0.37746.dmg以上

サポートされているホストフレーミング:*48 - 64 - 128 - 256 samples*

#### **Safe Mode**:

このモードを有効にすることで適切な設定に応じてプレイエンジンが緩和され、クリックが発生する のを防ぐことができます。

#### **Follow DoP Mode**:

アプリケーションによって提供されたデータストリームがDoP(DSD Audio over PCM Frames)であ るかどうかを識別します。DoPの場合、VADはDSDに再設定されます。

#### **Frequency**:

Standard: 44.1kHzまたは48kHzに固定 Premium:44.1 / 48kHz、88.2 / 96kHz、176.4 / 192kHz、352.4 / 384kHz、DSD64、DSD128、 DSD256

### チャンネル数:

Inputs:0, 2, 8, 16, 32, 40, 48, 56, 64(Premiumは128まで) Outputs:0, 2, 8, 16, 32, 40, 48, 56, 64(Premiumは128まで)

#### **Status**

- Driver:
	- グレー:ドライバが停止しています
	- 緑色:ドライバが正常に動作しています
	- 赤色:セキュリティの問題があります
- $\bullet$  PTP  $^*$  :
	- グリーン: PTPはロックしています
	- 黄色:PTPはロックしようとしています
	- 赤色の点滅: PTPはロックしていません

\*あらゆるドメインに対するPTPサポートはVAD Premium バージョン 2.0.37746.dmg以上でサポート されています。

#### **Online RAVENNA Devices**:

パネルにオンラインになっているRAVENNA機器のアイコンが表示されます。 ● コンピュータのアイコンをクリックすると、RAVENNA Advanced Settings ページが開きます。

● RAVENNA / AES67ネットワーク ハードウェア のアイコンをクリックするとWebブラウザが開 き、リモートアクセスWebページがロードされます。

## **Advanced Settings**:

Advanced Settings ページが開きます。これはサードパーティ製のハードウェアのIOをVADに接続す るのに役立ちます。 詳細については、Advanced Settings Guid を参照してください。 [http://www.merging.com/uploads/assets/Installers/ravenna/Merging%20Advanced%20Settings%20gui](http://www.merging.com/uploads/assets/Installers/ravenna/Merging%20Advanced%20Settings%20guide.pdf) [de.pdf](http://www.merging.com/uploads/assets/Installers/ravenna/Merging%20Advanced%20Settings%20guide.pdf)

# **Launch ANEMAN**:

先に[www.aneman.net/#download](http://www.aneman.net/#download) から最新のANEMANをダウンロードしてインストールしてくださ い。

これによりANEMANが起動します。ANEMANによりネットワークに接続されたオーディオ装置を接 続し、モニターし、そして管理することができます。

詳細については、ANEMAN User Guideを参照してください。 注:*MERGING + ANUBIS*は、*ANEMAN v1.1.7build39648*以降でサポートされています。

9. 使用するアプリケーション(DAW)で、I/Oに **Virtual Audio Device**を使用するように設定しま す。

# 入力と出力の接続

### **Virtual Audio Device Standard**:

詳細については、ユーザーはConfigure Merging and AES67 devicesガイドを参照してください。 <http://www.merging.com/products/networked-audio/downloads> このガイドもVirtual Audio Deviceドライバと一緒にインストールされています。

# **Virtual Audio Device Premium**:

デバイスドライバと一緒にインストールされている **ANEMAN** または **RAVENNA Easy Connect** を 使用してIO接続を実行できます。 VADと同時にインストールされている ANEMAN user manual また は Easy Connect Guid を参照してください。

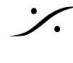

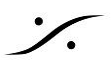

# **Remote MIDI Pre control**(**Premium** のユーザーのみ)

リモート プリアンプ制御は、Virtual Audio Device **Premium** バージョンでのみ利用可能です。

# **Pro Tools**(**Mac**)

Horus / Hapi / Anubis のアナログ プリアンプは、Mac上で動作している Avid Pro Tools 内から直接 コントロールできます(Virtual Audio Device Premiumを使用している場合)。 Pro Tools で Horus / Hapi / Anubis プリアンプをコントロールするためには、以下の手順に従ってください。

1. Horus / Hapi / Anubisファームウェアのバージョンを確認し、必要に応じて最新バージョンに更新 します。

2. Ethernetポートを介して、Horus / Hapi / AnubisをPro Toolsが動作するシステムに接続します。

### **Pro Tools** 側で

3. Pro Toolsを起動し、RAVENNA Core Audio I / Oを使用するように設定します。

4. Pro Toolsの Setup > MIDI > Input Device を開きます。

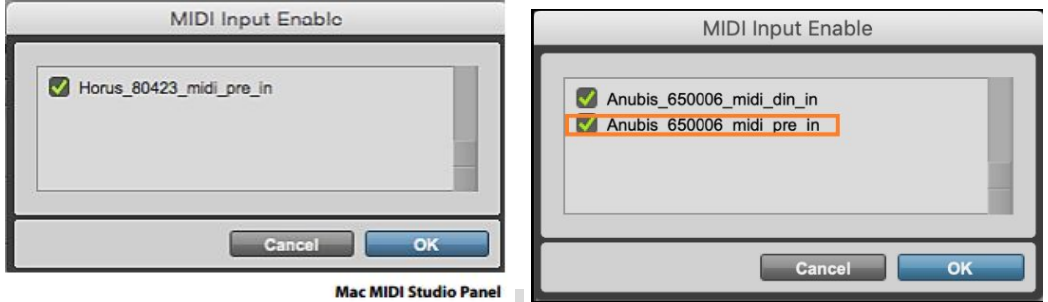

5. Merging RAVENNA インターフェース(Horus, Hap, Anubis)を Enable にします。

6. Pro Tools> Setup> Peripherals Settingsを開きます。

7. Peripherals パネルで、Mic Preamps タブを選択します。

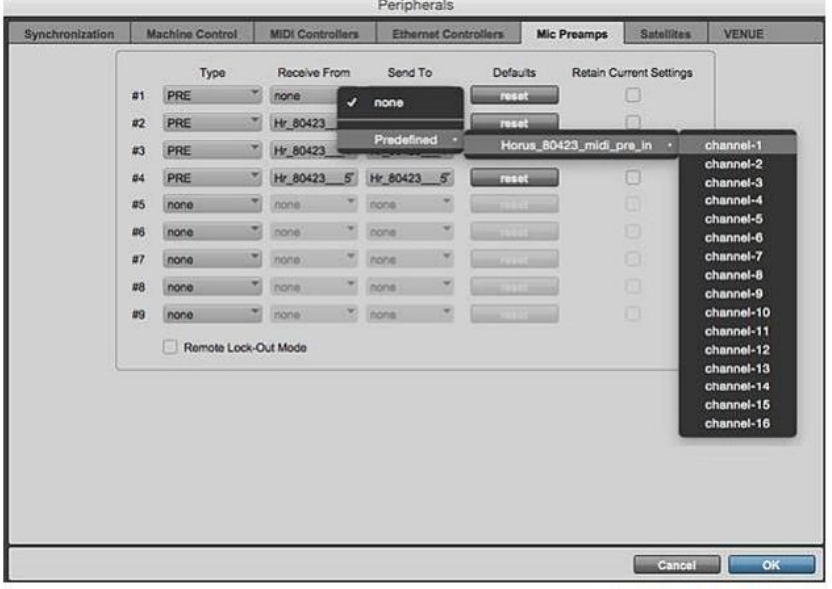

Peripherals panel - Mic Preamps tab

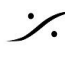

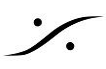

8. 順番に選択します。

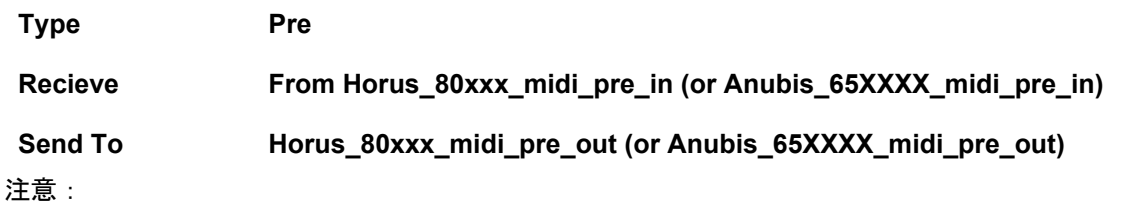

*●* 最初の*AD*モジュールは、*Receive From> Channel 1* と *Send To Channel 1*に設定してください( *Anubis*)。

- *● 2*番目の*AD*モジュールは、*Receive From> Channel 2* と *Send To Channel 2*に設定してください。
- *● 3*番目の*AD*モジュールは、*Receive From> Channel 3* と *Send To Channel 3*に設定してください。
- *● 4*番目の*AD*モジュールは、*Receive From> Channel 4* と *Send To Channel 4*に設定してください。

警告:チャンネル番号はスロット位置に基づいているため、Horus, Hapi のユーザーはADモジュール の順序を確認する必要があります。 Anubisユーザーは通常、チャンネル1からチャンネル1までを受 信します。

9. [OK]をクリックして Peripherals パネルを閉じます。

# **Pro Tools**側

10. Pro Tools の **I/O Setup** パネルを開きます。

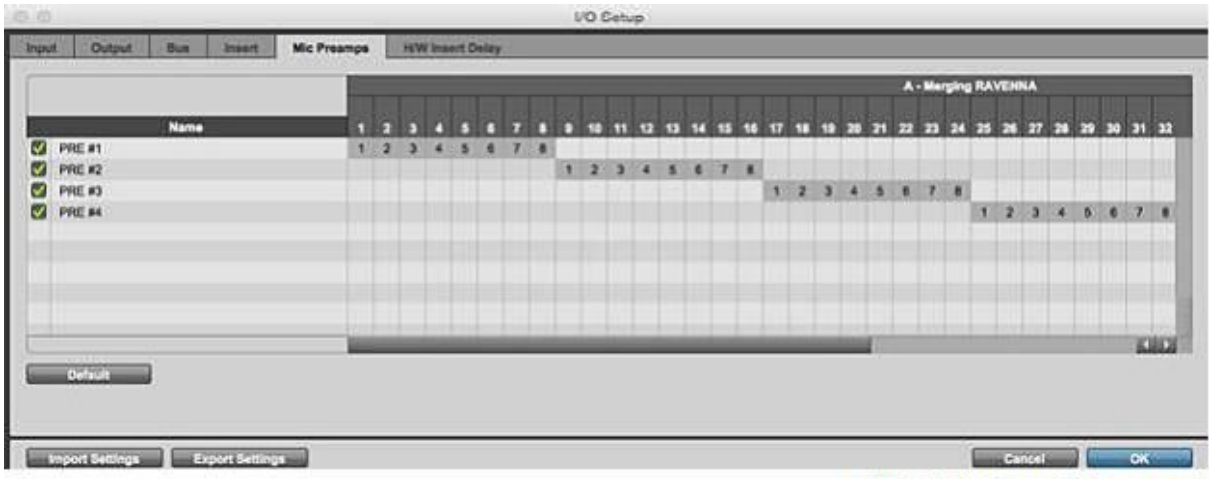

Pro Tools I/O Setup - Mic Preamps tab

11. **Mic Preamps** タブで、**Horus PRE**#**1** などをEnableにします。エントリの左側にあるチェック ボックスをオンにします。

12. [OK]をクリックして **I/O Setup** パネルを閉じます。

Horus, Hapi, Anubis の Preamps が、Pro Tools のミキサー ストリップ入力に接続されている場合、 Horus, Hapi, Anubis PreampコントロールはPro Tools上で使用可能になります。

注意:MIDI-Dinに関する情報はRAVENNA Network Guide 内にあります。 <https://www.merging.com/products/interfaces/downloads>

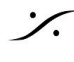

# トラブルシューティング

### **RAVENNA Core Audio**の設定

ドライバが正しく機能するように、RAVENNA Core Audioパネルに全てのLEDが緑色で表示されてい ることを確認してください。

注意:インターフェースが使用可能(黄色または緑色のLED)として表示されるには、時間がかかる ことがあります(数秒)。

### レイテンシーとクリック音

サードパーティのオーディオ インターフェイスを使用しているときやプロセッサの速度によって、 ポップ音やクリック音が聞こえることがあります。 この問題を回避するには、デバイスのハード ウェア バッファサイズを増やしてください。 クリック音、ポップ音、およびパチパチ音がしない、 できるだけ小さいI / Oバッファサイズ値を目指してください。 ポップとクリックが続く場合は、 VADパネルのIO数を減らしてみてください。

# セキュリティファイアウォール

MacのファイアウォールはRAVENNA / AES67通信をブロックする可能性があります。オフに設定す ることを勧めます。

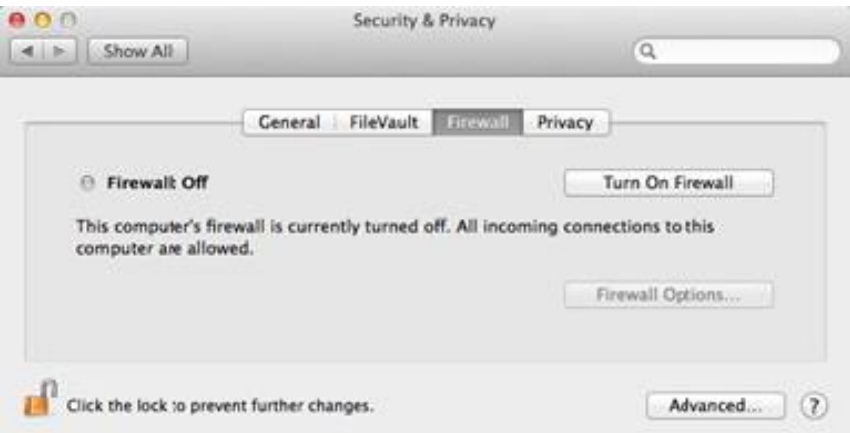

# プライバシー

"保護者による制限" も無効にすることをお勧めします。

**Merging Virtual Audio Device** のアンインストール: Uninstall Allを使用して Merging Virtual Audio Device を削除ししてください。

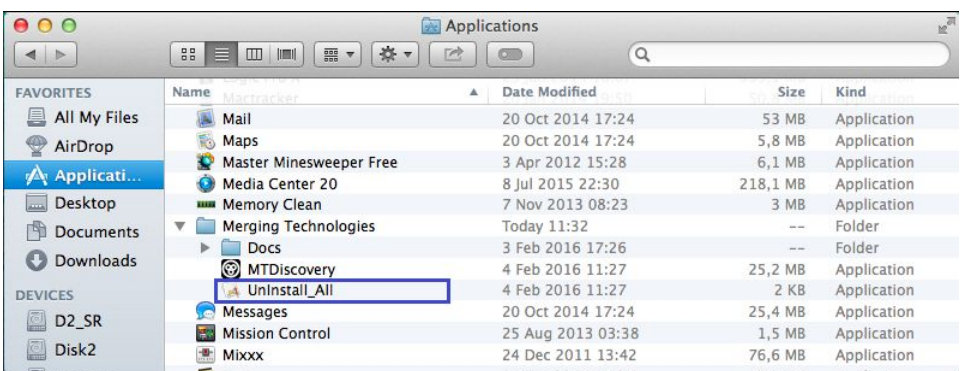